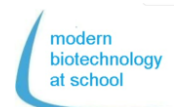

# Erasmus+

Πρωτόκολλο CRISPR <sup>+</sup> Μικροσκοπική Ακολουθία των Πόρων.

# **1. Σύνθεση-gRNA**

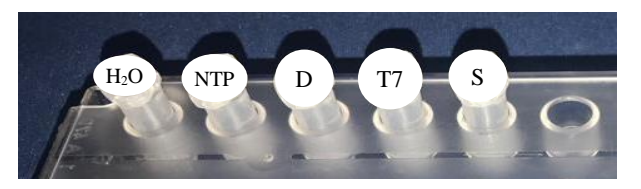

1.1 Πιπετάρετε τα ακόλουθα αντιδραστήρια στο άδειο σωληνάριο S για την σύνθεση του gRNA.

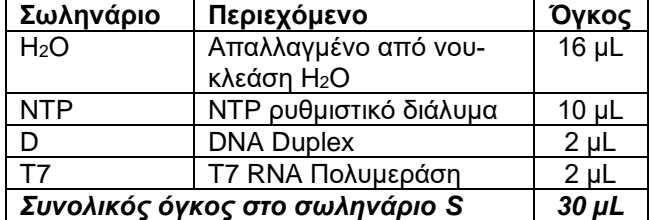

1.2. Ως λευκό μάρτυρα σύνθεσης gRNA, πιπετάρετε 5 µL από το σωληνάριο S σε νέο σωληνάριο μαρκαρισμένο ως S<sub>t0</sub> και με τον αριθμό της ομάδας σας τοποθετήστε το σε πάγο.

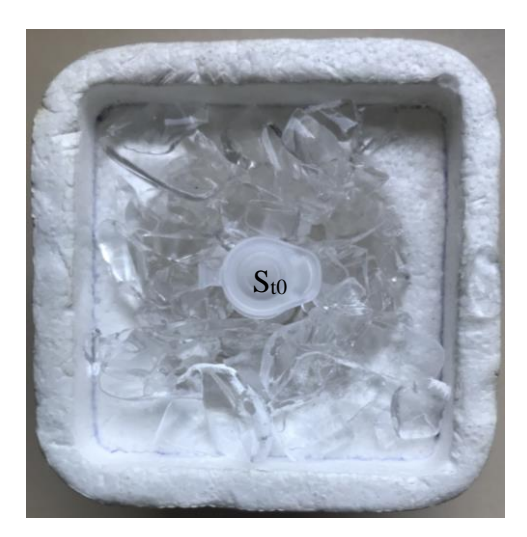

1.3 Επωάστε το σωληνάριο S στους 37 °C για μία ώρα.

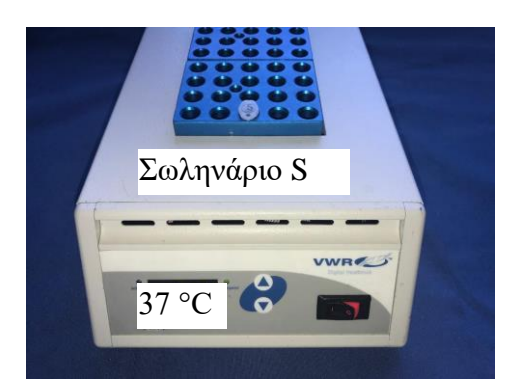

**2. Ελέγξτε το παραγόμενο gRNA μέσω Gel-Ηλεκτροφόρησης**

2.1 2.1 Ανοίξτε την gel κασέτα και εφυγράνετε τα πηγάδια με H<sub>2</sub>O<sub>dest</sub>.

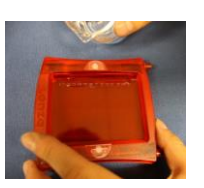

2.2 Απομακρύνετε την περίσσεια του νερού χρησιμοποιώντας χαρτί κουζίνας

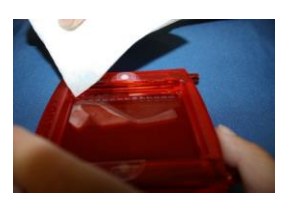

- 2.3 Εισάγετε την flash gel κασέτα στην πλαστική βάση flash gel.
- 2.4 Πιπετάρετε 5 µL από το σωληνάριο σύνθεσης (S) του σε ένα νέο σωληνάριο μαρκαρισμένο ως S<sub>t1</sub> και με τον αριθμό της ομάδας σας.
- 2.5 Προσθέστε και στα δύο σωληνάρια S<sub>t0</sub> και S<sub>t1</sub> 1 μL από το ρυθμιστικό διάλυμα.
- 2.6 Πιπετάρετε σύμφωνα με το ακόλουθο σχεδιάγραμμα 6 µL από την σύνθεση gRNA στα σωληνάρια St1/1 – St1/8 και 2 ομάδες Sto στα πηγάδια του gel:

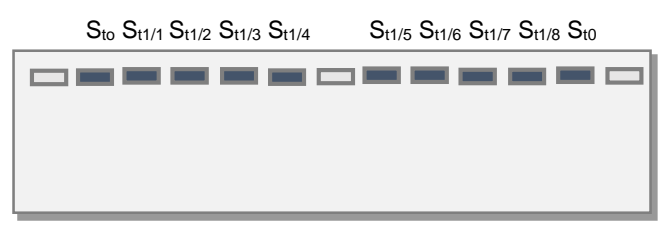

2.7 Συνδέστε την πλαστική βάση flash gel στο τροφοδοτικό και ξεκινήστε την ηλεκτροφόρηση στα 180 V.

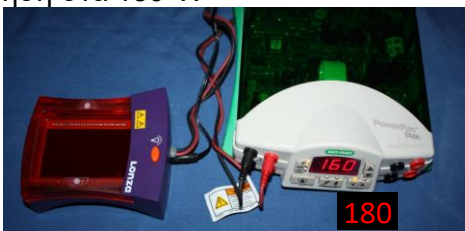

2.8 Παρακολουθήστε την εξέλιξη της ηλεκτροφόρησης ενεργοποιώντας την λάμπα υπεριώδους ακτινοβολίας (UV) της πλαστικής βάσης.

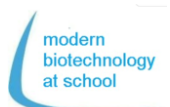

#### Frasmus+ Πρωτόκολλο CRISPR <sup>+</sup> Μικροσκοπική Ακολουθία των Πόρων.

Εργασία: Αξιολογήστε το gel σας λαμβάνοντας υπόψη την σύνθεση gRNA.

#### **3. Τομή του πλασμιδίου pBR322 με Νουκλεάση Cas9**

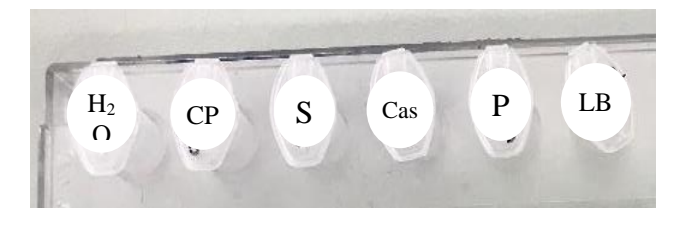

3.1 Πιπετάρετε δείγματα 1 – 3 σύμφωνα με τον παρακάτω πίνακα:

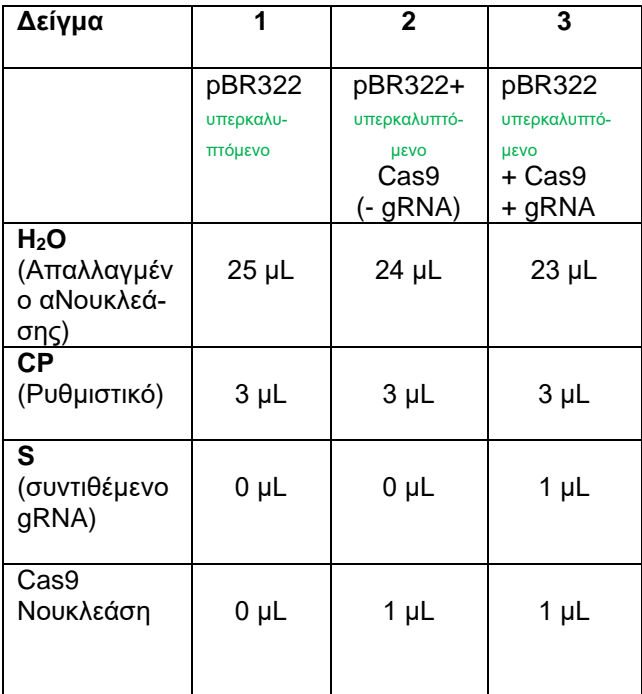

**Αναμείξτε τα σωληνάρια χτυπώντας τους σωλήνες και επωάστε για 10 λεπτά σε θερμοκρασία δωματίου**

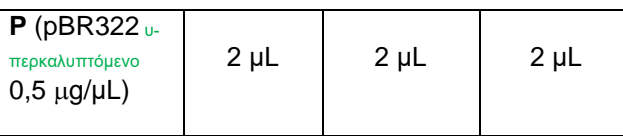

**Αναμείξτε τα σωληνάρια χτυπώντας τους σωλήνες και επωάστε για 15 λεπτά στους 37 °C**

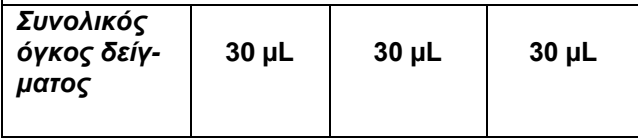

- **4. Απόδειξη τομής πλασμιδίου (pBR322lin) με Cas9 μέσω Gel-Ηλεκτροφόρησης**
- 4.1 Πιπετάρετε 8.5 µL από τα δείγματα 1 3 σε 3 νέα σωληνάρια και μαρκάρετε ξανά τα σωληνάρια με τους αριθμούς 1,2 και 3.
- 4.2 Προσθέστε σε καθένα από τα 3 σωληνάρια 1.5 µL από ρυθμιστικό διάλυμα και αναδεύστε χτυπώντας.
- 4.3 Ανοίξτε την κασέτα σας και εφυγράνετε τα πηγάδια με H<sub>2</sub>O<sub>dist</sub>.
- 4.4 Απομακρύνετε την περίσσεια του νερού χρησιμοποιώντας χαρτί κουζίνας.

4.5 Εισάγετε την flash gel κασέτα στην πλαστική βάση flash gel.

4.6 Πιπετάρετε σύμφωνα με το ακόλουθο σχεδιάγραμμα σε κάθε πηγάδι:

- 4 µL marker (M),
- 10 µL από τα δείγματα σας 1 3

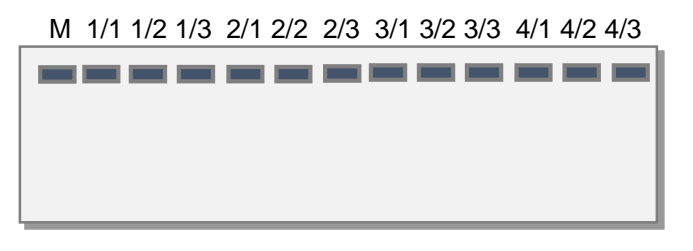

M 5/1 5/2 5/3 6/1 6/2 6/3 7/1 7/2 7/3 8/1 8/2 8/3

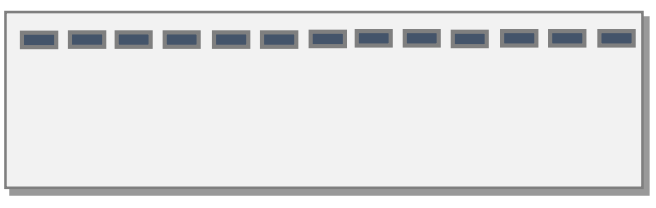

- 4.7 Συνδέστε την πλαστική βάση flash gel στο τροφοδοτικό και ξεκινήστε την ηλεκτροφόρηση στα 180 V.
- 4.8 Παρακολουθήστε την εξέλιξη της ηλεκτροφόρησης ενεργοποιώντας την λάμπα υπεριώδους ακτινοβολίας (UV) της πλαστικής βάσης.
- Εργασία: Αξιολογήστε το gel λαμβάνοντας υπόψη την τομή με νουκλεάση.

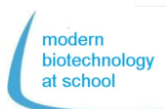

Erasmus+ Πρωτόκολλο CRISPR <sup>+</sup> Μικροσκοπική Ακολουθία των Πόρων.

**5. Προετοιμασία βιβλιοθήκης DNA** Αντιδραστήρια στο Kit ταχείας ανάγνωσης RBK004:

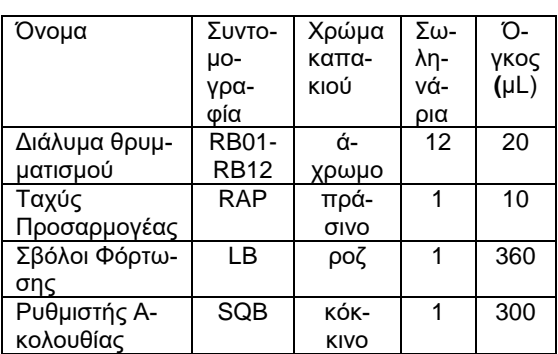

- 5.1 Πιπετάρετε **7,5 L DNA από πλασμίδιο κομμένο από CRISPR από την πειραματική διαδικασία 3** σε σωληνάριο 1,5 mL μαρκαρισμένο ως Β (B stands for barcoding).
- 5.2 Προσθέστε στο σωληνάριο B **2,5 L από ένα από τα 12 διαλύματα θρυμματισμού** (RB01-12) και ανακατέψετε πιπετάροντας πάνω κάτω.
- 5.3 Για την ανάγνωση, επωάστε το σωληνάριο Β για 1 λεπτό στους 30 °C που είναι η ιδανική θερμοκρα-

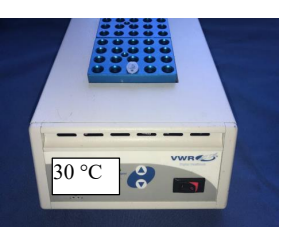

σία για την ενζυμική μεταφορά.

- 5.4 Για την μετουσίωση της ενζυμικής μεταφοράς, επωάστε το σωληνάριο Β στους 80 °C για 1 λεπτό.
- 5.5 Ψύξτε το σωληνάριο Β για 3 λεπτά στον πάγο.
- 5.6 **Ρίξτε όλους τους όγκους 10 L από όλες τις ομάδες σε ένα σωληνάριο 1,5 mL μαρκαρισμένο ως P** (P stands for Pool)**.**

### **Μόνο μία ομάδα θα συνεχίσει να εργάζεται:**

- 5.7 Πιπετάρετε **10 L από το σωληνάριο (P) σε νέο σωληνάριο 1,5 mL μαρκαρισμένο ως L** (L stands for Library)**.**
- 5.8 Προσθέστε **1 L ταχύ προσαρμογέα (RAP) σε 10 L αναγνωσμένου DNA στο σωληνάριο L** και αναδεύστε πιπετάροντας πάνω κάτω (Όγκος. = 11 μL).
- 5.9 Επωάστε το σωληνάριο Β για 5 λεπτά στους 20 °C και μετρήστε την συγκέντρωση DNA χρησιμοποιώντας φθορόμετρο.
- **6. Μέτρηση συγκέντρωσης της βιβλιοθήκης DNA (L)**
- 6.1Σε ένα σωληνάριο 0.5 mL πιπετάρετε **200 µL QuantiFluor®ONE dsDNA Dye και 1 µL της βιβλιοθήκης DNA (L)**.
- 6.2 Μετά από επώαση 5 λεπτών στο σκοτάδι η συγκέντρωση DNA σε σωληνάριο 0,5 mL θα μετρηθεί χρησιμοποιώντας φθορό-

μετρο. Επιλέξτε λειτουργία φθορόμετρου : - Όγκος δείγματος 200 µL

- Μονάδες ng/µL

- Η μετρημένη συγκέντρωση DNA θα πρέπει να είναι μεταξύ  $10 - 400$  ng/μL.
- **7. Οριστικοποίηση της βιβλιοθήκης DNA**
- **(L) για τοποθέτηση στο Flongle Flow Cell**

7.1 Ομογενοποιήστε τους σβόλους φόρτωσης (LB) στο Kit ταχείας ανάγνωσης RBK004 στροβιλίζοντας.

7.2 Πιπετάρετε τα ακόλουθα αντιδραστήρια σε σωληνάριο 1,5 mL, ξανά μαρκαρισμένα L (για βιβλιοθήκη DNA) και ανακατέψτε πιπετάροντας πάνω κάτω

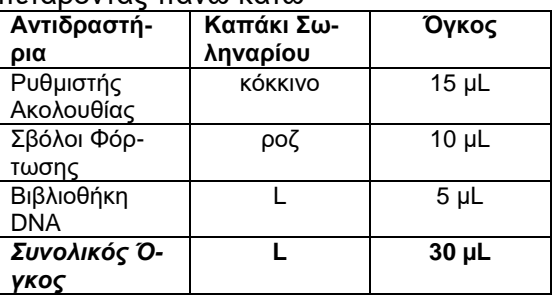

#### **Το MinKNOW θα πρέπει να τρέχει ήδη, Έλεγχος Flongle Flow Cell and ενεργοποίηση πρέπει να έχουν ήδη γίνει.**

7.3 Απομακρύνετε το αυτοκόλλητο του Flongle Flow Cell και πιπετάρετε **μόνο 25 µL από τα 30 µL της βιλβιοθήκης L στη θήκη Flongle Flow Cell ώστε να αποφύγετε φυσαλίδες αέρα.** 

7.4 Εισάγετε την λειτουργία αλληλουχίας MinKNOW και ξεκινήστε την αλληλουχία.

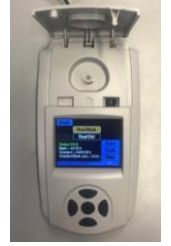

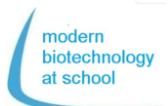

Erasmus+ Πρωτόκολλο CRISPR <sup>+</sup> Μικροσκοπική Ακολουθία των Πόρων.

# **Προετοιμασία του Flongle Flow Cell και έλεγχος του Flow Cell**

**1. Εισάγετε τον προσαρμογέα Flongle στο MinION (Φορέστε γάντια προς αποφυγή μόλυνσης!)**

Ανοίξτε το MinION και αφαιρέστε το configuration test cell (CTC).

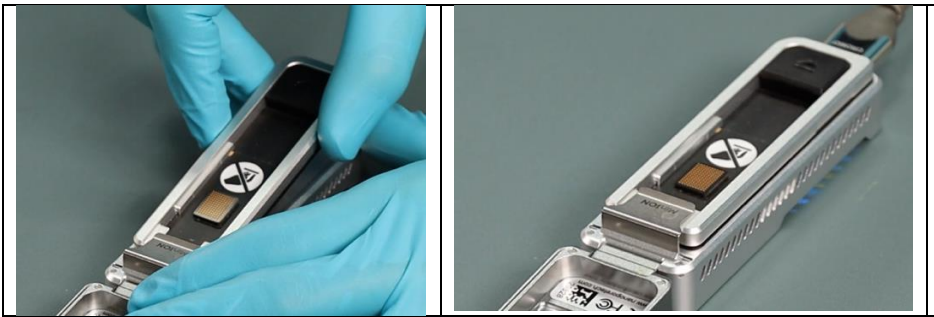

Κάντε κλικ στην εικόνα για να δείτε μια ταινία

σχετικά με την διαδικασία. **Εναλλακτικά:** Ανοίξτε τον ακόλουθο σύνδεσμο στην μηχανή αναζήτησής σας

https://www.youtube.com/embed/Wnx59DhrUe8?feature=oembed

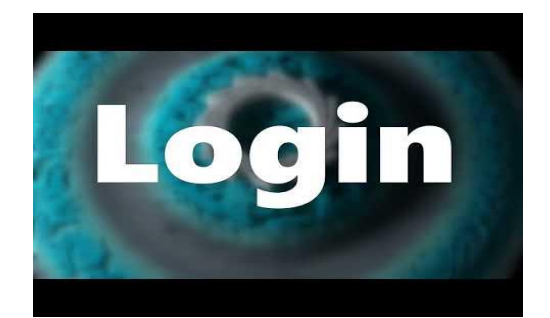

στην θέση του.

Αφαιρέστε την προστασία του CTC από τον προσαρμογέα Flongle.

Πιέστε τον προσαρμογέα Flongle κάτω από το κλιπ από ανοξείδωτο ατσάλι ώσπου να κλικάρει

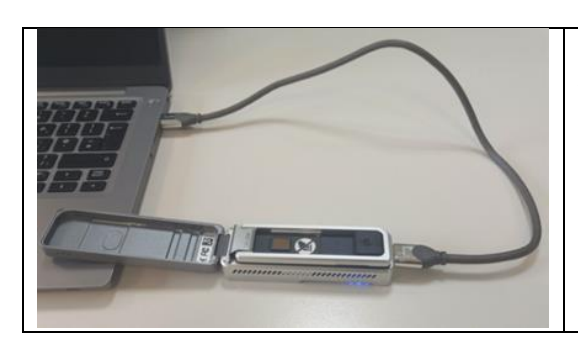

**4. Συνδέστε το MinION με τον υπολογιστή σας** 

Συνδέστε τον υπολογιστή με το MinION με την χρήση καλωδίου USB.

- το MinION έχει πρόσβαση σε ηλεκτρικό ρεύμα και το φως LED φωτίζει κόκκινο.
- **5. Εισχωρήστε το Flongle Flow Cell στον προσαρμογέα Flow Cell Adapter**

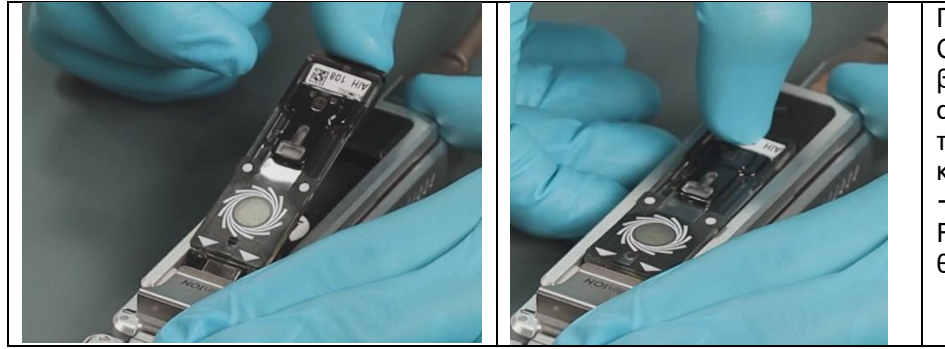

Πιέστε το Flongle Flow Cell στην κατεύθυνση του βέλους κάτω από το κλιπ από ανοξείδωτο ατσάλι του MinION και πιέστε το κάτω στην άλλη μεριά. με ένα κλικ το Flongle Flow Cell μπαίνει στην θέση του.

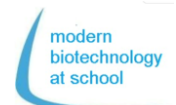

 $\mathsf{F}$ rasmus+ Πρωτόκολλο CRISPR <sup>+</sup> Μικροσκοπική Ακολουθία των Πόρων.

**6. Με διπλό κλικ το πρόγραμμα MinKNOW ξεκινάει. Συνδεθείτε με τον Nanopore λογαριασμό σας** (Email και κωδικός)**.**

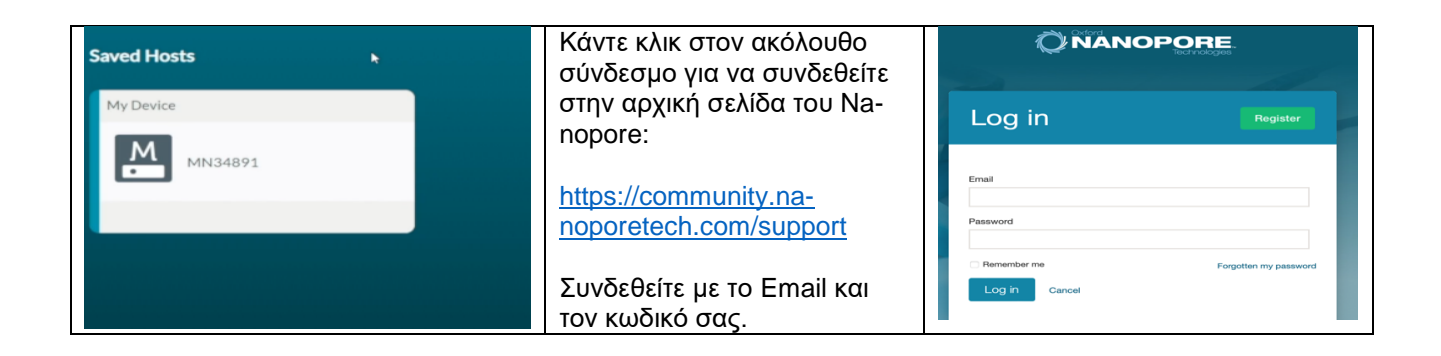

**7. Επιλέξτε στο Connection Manager την συσκευή ακολουθίας που είναι συνδεδεμένη στον υπολογιστή σας.**

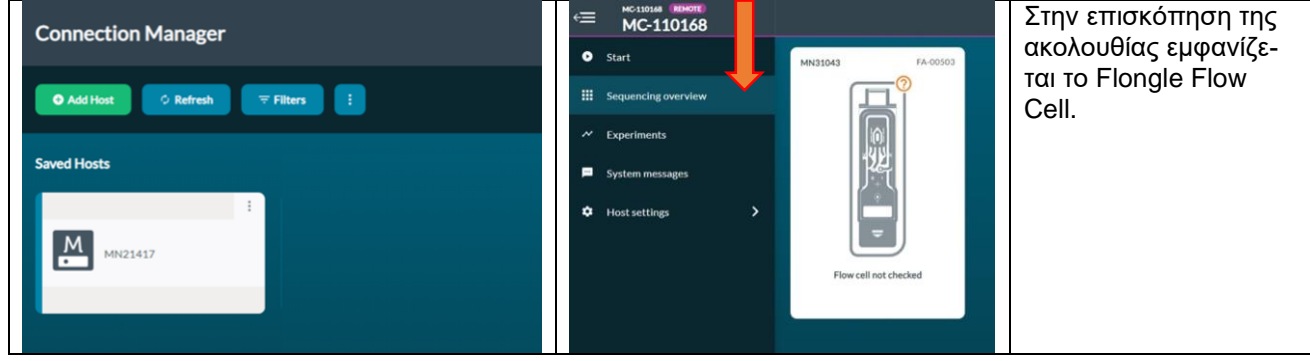

**8. Πλοηγηθείτε στην Έναρξη και επιλέξτε "Flow Cell Check"**

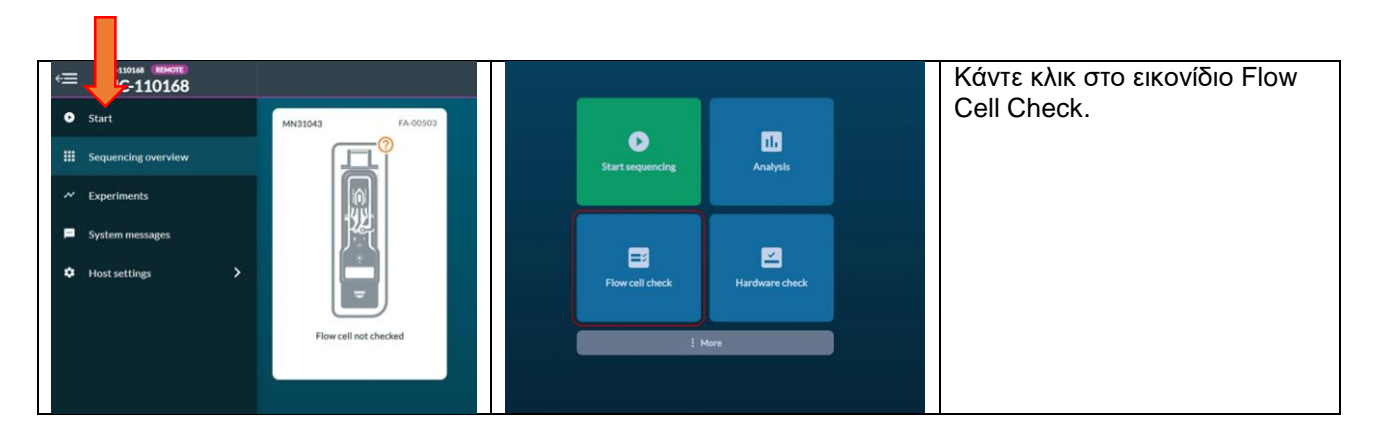

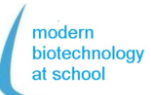

Erasmus+ Πρωτόκολλο CRISPR <sup>+</sup> Μικροσκοπική Ακολουθία των Πόρων.

# **9. Προσθέστε την ταυτότητα Flongle Flow Cell και επιλέξτε τύπο Flow Cell FLO-FLG001.**

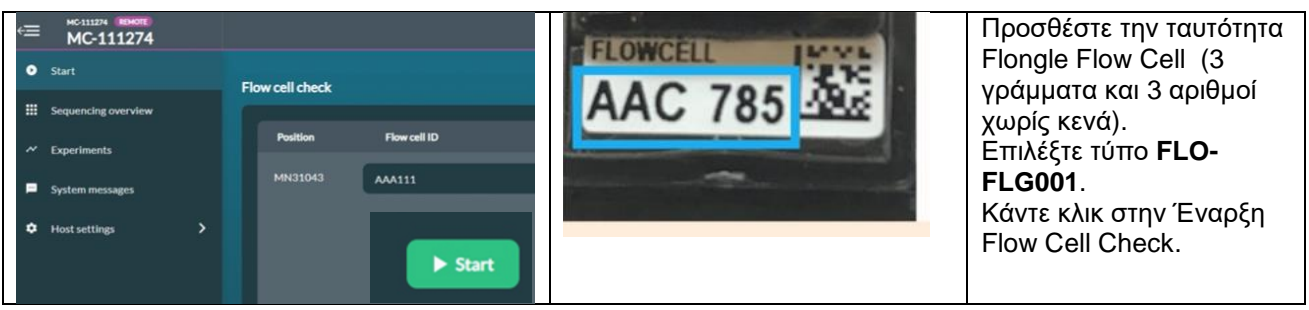

**Ο έλεγχος Flow Cell χρειάζεται μερικά λεπτά.** 

Κάντε κλικ στο **Experiments** και τον έλεγχο **current Flow Cell για να δείτε τις παραμέτρους κατά την διάρκεια του ελέγχου:**

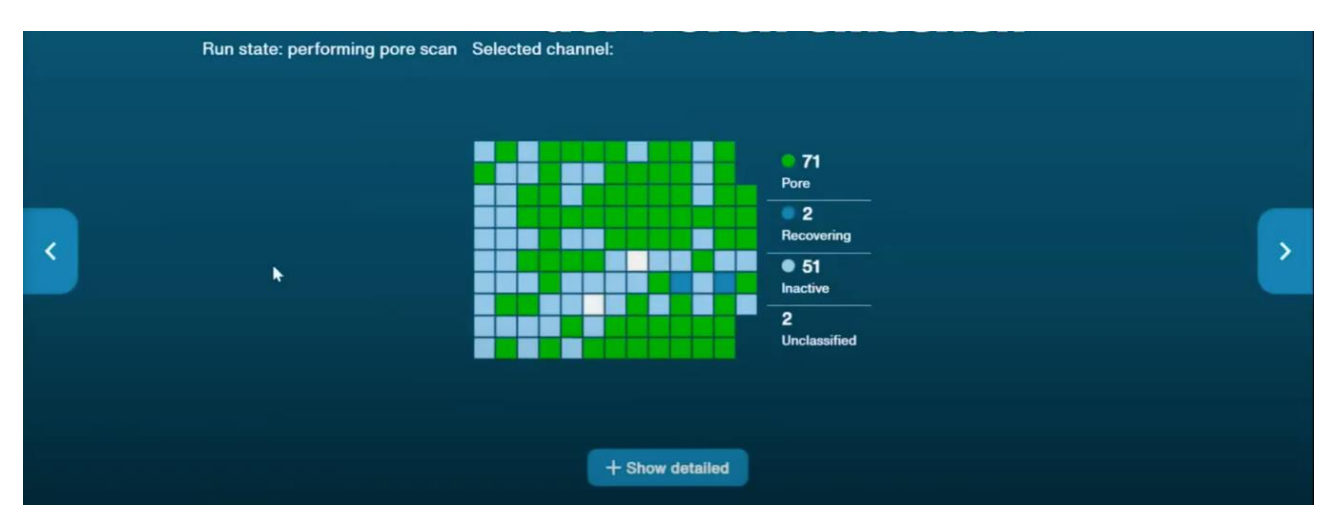

Στο τέλος του ελέγχου Flow Cell ένα από τα ακόλουθα τρία αποτελέσματα θα πρέπει να φαίνεται:

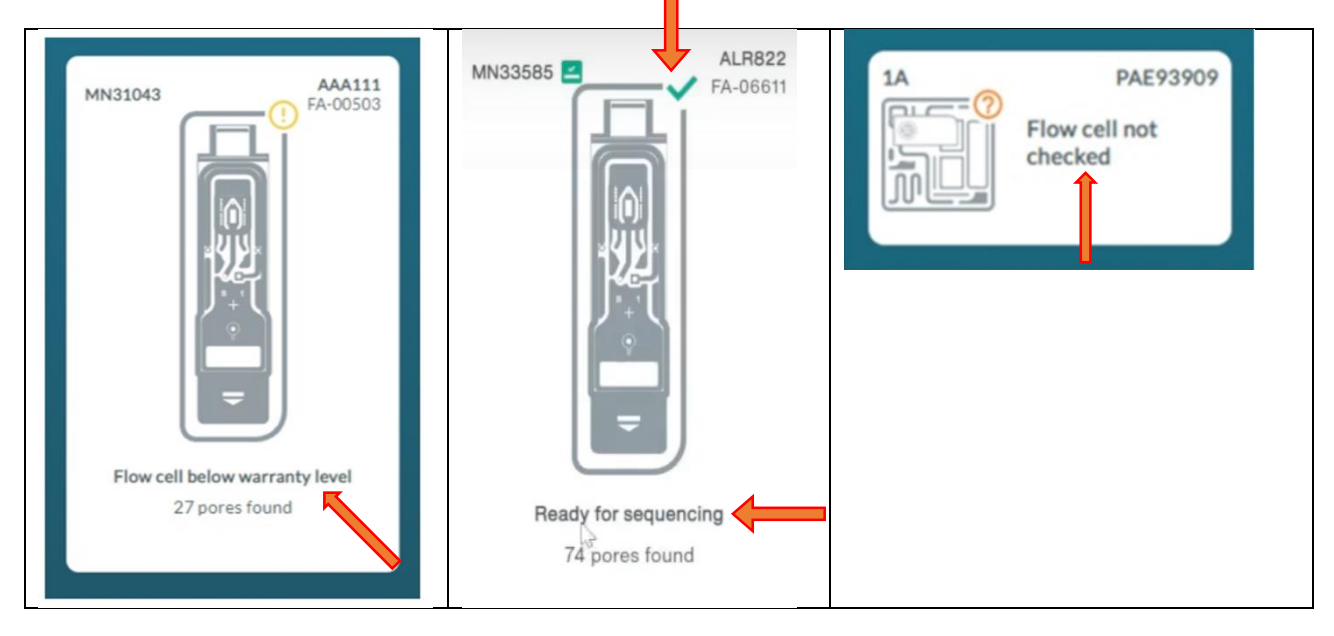

Τα πράσινα βέλη δείχνουν "Έτοιμο για αλληλουχία"

Το αποτέλεσμα του ελέγχου Flongle Flow Cell με πάνω από πενήντα πόρους είναι ικανοποιητικό.

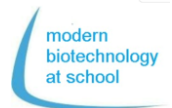

Frasmus+ Πρωτόκολλο CRISPR <sup>+</sup> Μικροσκοπική Ακολουθία των Πόρων.

# **Ενεργοποίση Flongle Flow Cell**

Μετά τον έλεγχο του Flongle Flow Cell εντός του ρυθμιστικού υγρού το Flongle πρέπει να αντικατασταθεί από το ρυθμιστικό αλληλουχίας. Αυτό πρέπει να γίνει ακριβώς πριν ξεκινήσει η αλληλουχία.

**1. Προετοιμασία του ρυθμιστικού ενεργοποίησης του Flongle Flow (FLB)** Πιπετάρετε από το Kit ενεργοποίησης του Flow (EXT-FLP002) σε σωληνάριο 1,5 mL: 117 μι ρυθμιστικού Flush (FB) + 3 μι της θηλιάς σύνδεσης Flush (FLT) = 120 μι FLB

Βίντεο για την ενεργοποίηση του Flongle Flow Cell Κάντε κλικ στην εικόνα

Εναλλακτικά κάντε κλικ στο σύνδεσμο:

[https://www.y](https://www.youtube.com/watch?v=ExTMvDuOGK4)[outube.com/watch?v=ExTMvDuOGK4](https://www.youtube.com/watch?v=ExTMvDuOGK4)

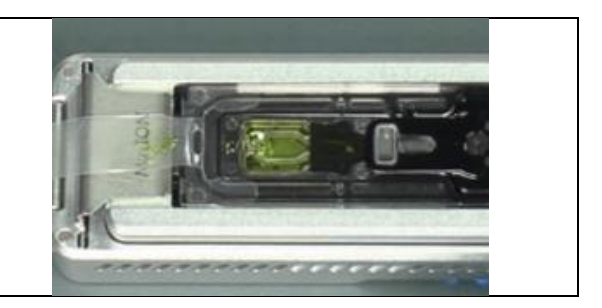

# **2. Ενεργοποίηση του Flongle Flow Cell**

### **2.1 Απομακρύνετε το αυτοκόλλητο από το Flongle Flow Cell**

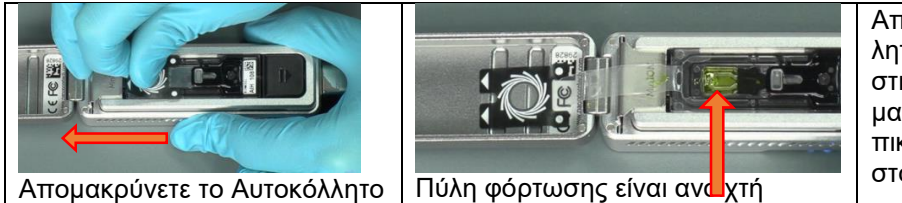

Απομακρύνετε το Αυτοκόλλητο Flongle Flow Cell στην κατεύθυνση που σηματοδοτούν τα βέλη και επικολλήστε το αυτοκόλλητο στο στόμιο του MinION.

**2.2 Αντικατάσταση του ρυθμιστικού υγρού στο Flongle Flow Cell από τον ρυθμιστικό ενεργοποίησης (FLB)**

Πάρτε 120 l ρυθμιστικού ενεργοποίησης (FLB) απαλλαγμένο από φυσαλίδες αέρα στην πιπέτα σας.

Τοποθετήστε την άκρη της πιπέτας σας στην πύλη φόρτωσης του Flongle Flow Cell. Ελέγξτε ότι η άκρη της πιπέτας χωράει μέσα στην πύλη φόρτωσης.

Πιπετάρετε χωρίς φυσαλίδες αέρα στην παράταξη του Flongle Flow Cell 110 μl FLB από τα 120 μl.

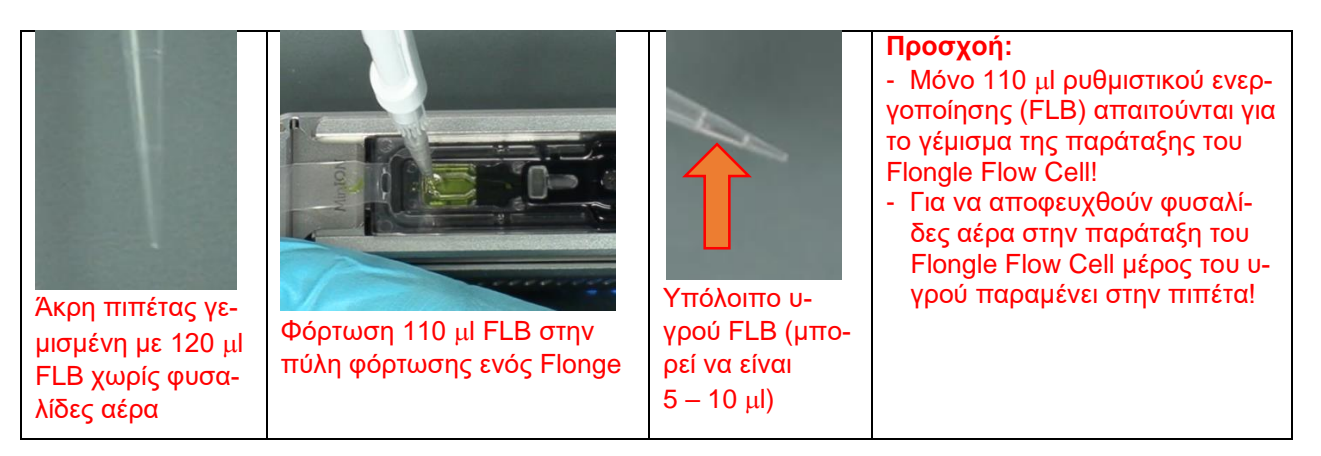

**Το Flongle Flow Cell είναι τώρα έτοιμο για χρήση για την φόρτωση της βιβλιοθήκης DNA (see page 3; 7.3) και για την έναρξη της αλληλουχίας.**

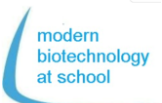

#### $F<sub>rasmus+</sub>$ Πρωτόκολλο CRISPR <sup>+</sup> Μικροσκοπική Ακολουθία των Πόρων.

#### **Έναρξη Ακολουθίας**

Το πρόγραμμα MinKNOW ακόμα τρέχει και η ενεργοποίηση του Flow Cell ήταν επιτυχής.

Το πρόγραμμα MinKNOW ελέγχει το MinION Flow Cell, το αρχείο ακατέγαστων δεδομένων, το κάλεσμα βάσης και την αποπολυπλέξη barcode.

#### **Επιλογές λειτουργίας**

1. Επιλέξτε το Flongle Flow cell συνδεδεμένο με τον υπολογιστή σας και κάντε κλικ στο εικονίδιο έναρξης για να εισέλθετε στην ρύθμιση της αλληλουχίας.

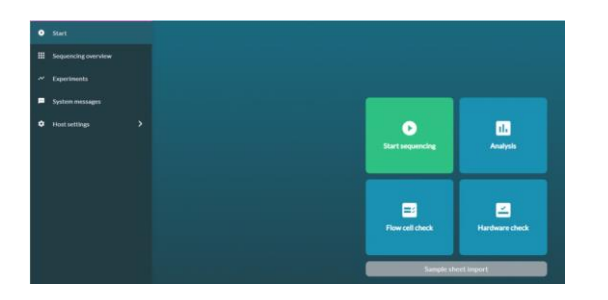

2. Επιλέξτε θέσεις Επιλέξτε "1. Positions".

Ονομάστε το πείραμά σας και επιλέξτε αριθμό προσέγγισης.

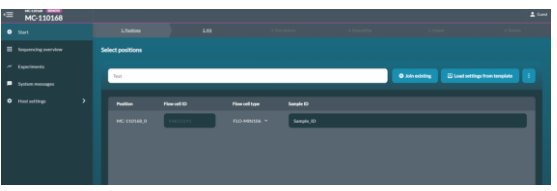

3. Κάντε κλικ στο εικονίδιο "Continue to kit selection"

Στον πίνακα επιλογής Kit κάντε κλικ στο **SQK-RBK004.**

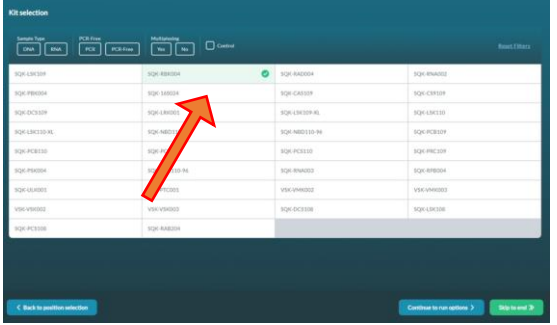

4. Κάντε κλικ στο "Continue to run options" Οι επιλογές λειτουργίας είναι σταθερές

μην τις αλλάξετε!

- χρόνος λειτουργίας: 24 ώρες - ενεργή επιλογή καναλιού: ανοιχτή

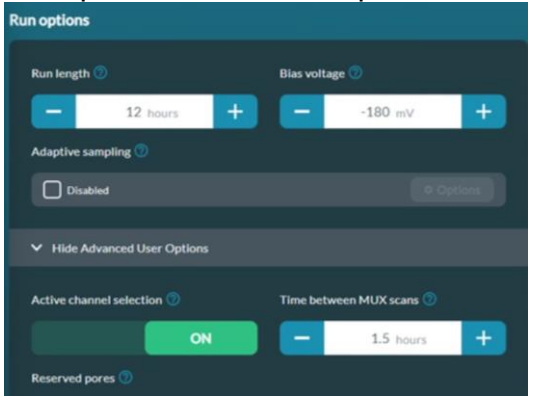

5. Κάντε κλικ στο εικονίδιο "Continue to basecalling''

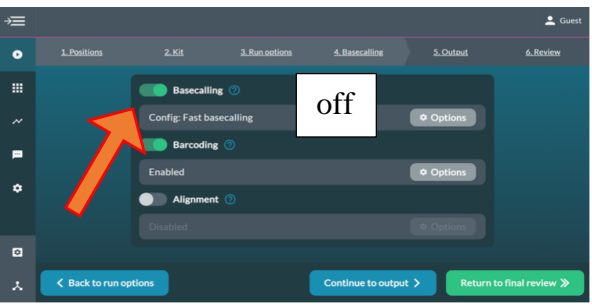

Κάτω από το "Continue to Basecalling" το κάλεσμα βάσης πρέπει να είναι απενεργοποιημένο (γκρι). Αν δεν υπάρχει καταγεγραμμένος όγκος δεδομένων κατά τη διάρκεια του καλέσματος βάσης τότε ο όγκος δεδομένων είναι πολύ μεγάλος για τον υπολογιστή σας.

6. Κάντε κλικ στο εικονίδιο "Continue to output". Επιλέξτε που στον υπολογιστή θα αποθηκευτούν τα πακέτα δεδομένων (π.χ.: C/data/ + όνομα)

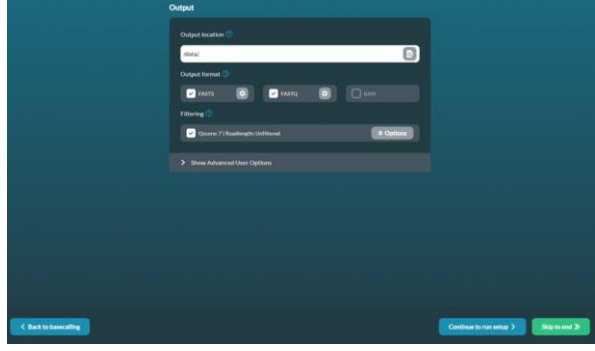

7. Αναθεωρήστε τις ρυθμίσεις τος ακολουθίας σας όπως φαίνεται στον πίνακα.  $\rightarrow$  Κάντε κλικ στο εικονίδιο: Start Μετά από 15 λεπτά το πρώτο πακέτα ακατέργαστων δεδομένων με 1000 αναγνώσεις θα αποθηκευτεί στο c/data/.. ως αρχείο Fa